# Field Service

# **Using Forecasting Cloud Service**

Field Service Using Forecasting Cloud Service

#### F75105-03

Copyright © 2003, 2023, Oracle and/or its affiliates.

Authors: The Field Service Information Development Team

This software and related documentation are provided under a license agreement containing restrictions on use and disclosure and are protected by intellectual property laws. Except as expressly permitted in your license agreement or allowed by law, you may not use, copy, reproduce, translate, broadcast, modify, license, transmit, distribute, exhibit, perform, publish, or display in any part, in any form, or by any means. Reverse engineering, disassembly, or decompilation of this software, unless required by law for interoperability, is prohibited.

The information contained herein is subject to change without notice and is not warranted to be error-free. If you find any errors, please report them to us in writing.

If this is software or related documentation that is delivered to the U.S. Government or anyone licensing it on behalf of the U.S. Government, then the following notice is applicable:

U.S. GOVERNMENT END USERS: Oracle programs (including any operating system, integrated software, any programs embedded, installed or activated on delivered hardware, and modifications of such programs) and Oracle computer documentation or other Oracle data delivered to or accessed by U.S. Government end users are "commercial computer software" or "commercial computer software documentation" pursuant to the applicable Federal Acquisition Regulation and agency-specific supplemental regulations. As such, the use, reproduction, duplication, release, display, disclosure, modification, preparation of derivative works, and/or adaptation of i) Oracle programs(including any operating system, integrated software, any programs embedded, installed or activated on delivered hardware, and modifications of such programs), ii) Oracle computer documentation and/or iii) other Oracle data, is subject to the rights and limitations specified in the license contained in the applicable contract. The terms governing the U.S. Government's use of Oracle cloud services are defined by the applicable contract for such services. No other rights are granted to the U.S. Government.

This software or hardware is developed for general use in a variety of information management applications. It is not developed or intended for use in any inherently dangerous applications, including applications that may create a risk of personal injury. If you use this software or hardware in dangerous applications, then you shall be responsible to take all appropriate fail-safe, backup, redundancy, and other measures to ensure its safe use. Oracle Corporation and its affiliates disclaim any liability for any damages caused by use of this software or hardware in dangerous applications.

Oracle and Java are registered trademarks of Oracle and/or its affiliates. Other names may be trademarks of their respective owners.

Intel and Intel Inside are trademarks or registered trademarks of Intel Corporation. All SPARC trademarks are used under license and are trademarks or registered trademarks of SPARC International, Inc. AMD, Epyc, and the AMD logo are trademarks or registered trademarks of Advanced Micro Devices. UNIX is a registered trademark of The Open Group.

This software or hardware and documentation may provide access to or information about content, products, and services from third parties. Oracle Corporation and its affiliates are not responsible for and expressly disclaim all warranties of any kind with respect to third-party content, products, and services unless otherwise set forth in an applicable agreement between you and Oracle. Oracle Corporation and its affiliates will not be responsible for any loss, costs, or damages incurred due to your access to or use of third-party content, products, or services, except as set forth in an applicable agreement between you and Oracle.

The business names used in this documentation are fictitious, and are not intended to identify any real companies currently or previously in existence.

### **Contents**

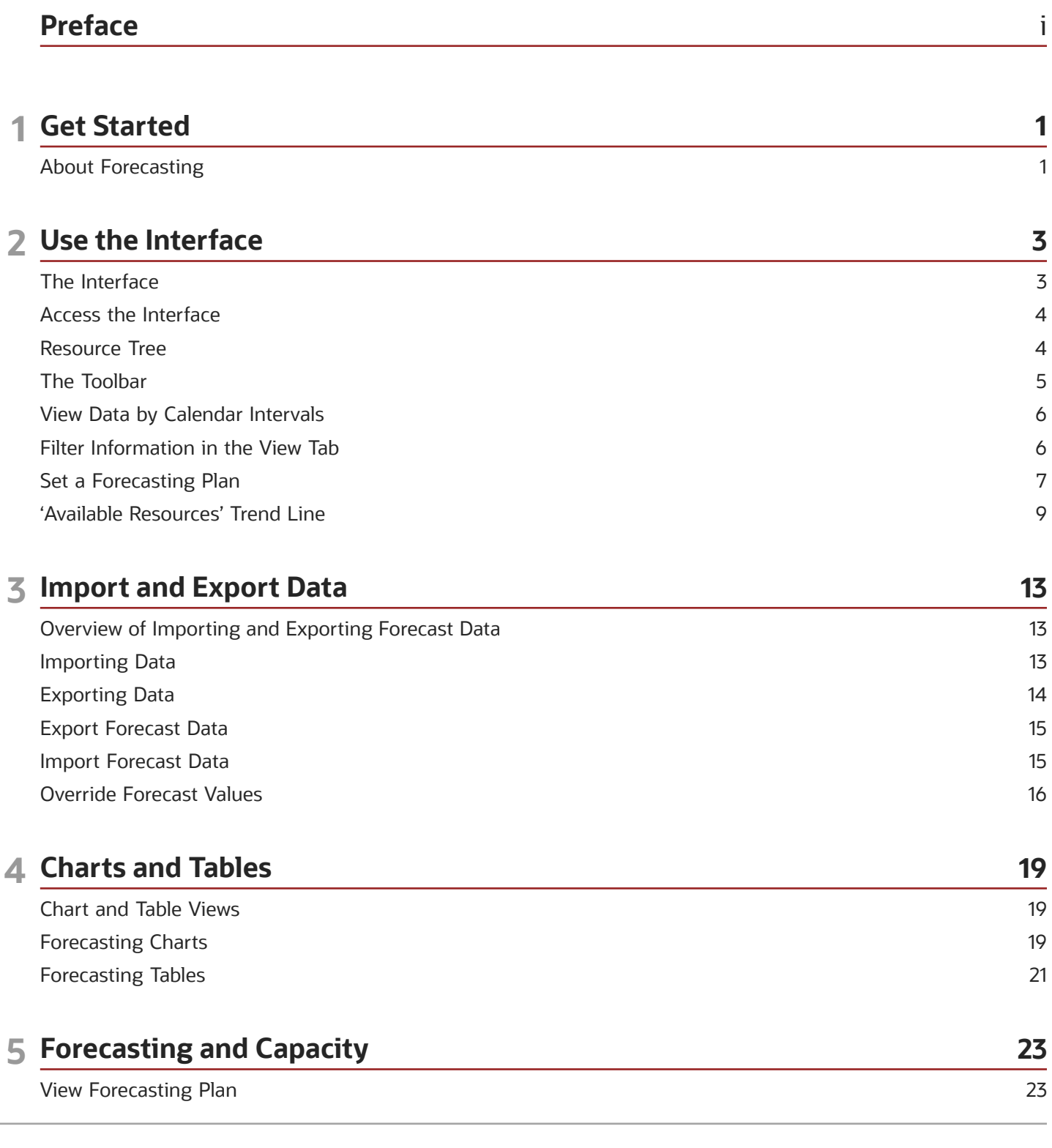

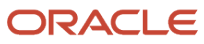

Share Capacity and Forecasting Data [.....................................................................................................................................](#page-28-1) 23

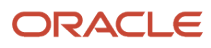

# <span id="page-4-0"></span>Preface

This preface introduces information sources that can help you use the application and this guide.

### Using Oracle Applications

To find guides for Oracle Applications, go to the *[Oracle Help Center](http://docs.oracle.com/)*.

### Documentation Accessibility

For information about Oracle's commitment to accessibility, visit the *[Oracle Accessibility Program website](http://www.oracle.com/pls/topic/lookup?ctx=acc&id=docacc)*.

Videos included in this guide are provided as a media alternative for text-based topics also available in this guide.

### Diversity and Inclusion

Oracle is fully committed to diversity and inclusion. Oracle respects and values having a diverse workforce that increases thought leadership and innovation. As part of our initiative to build a more inclusive culture that positively impacts our employees, customers, and partners, we're working to remove insensitive terms from our products and documentation. We're also mindful of the necessity to maintain compatibility with our customers' existing technologies and the need to ensure continuity of service as Oracle's offerings and industry standards evolve. Because of these technical constraints, our effort to remove insensitive terms is ongoing and will take time and external cooperation.

### Contacting Oracle

### Access to Oracle Support

Customers can access electronic support through Oracle Support. For information, visit *[My Oracle Support](https://support.oracle.com)* or visit *[Accessible Oracle Support](https://www.oracle.com/corporate/accessibility/learning-support.html#support-tab)* if you are hearing impaired.

#### Comments and Suggestions

Please give us feedback about Oracle Applications Help and guides. Please take one of the following surveys:

- For web-based user guide, *[Web-based User Guide Survey](http://ora-gcp1.custhelp.com/ci/documents/detail/5/2295/12/369d658f1a7917d7400a4e1af2bef7eaac486b07)*
- For tutorial feedback, *[Tutorial Survey](http://ora-gcp1.custhelp.com/ci/documents/detail/5/2296/12/43f59803d4b334caea4e74d1546a10a0d99ff420)*

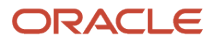

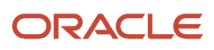

# **1 Get Started**

### About Forecasting

You use forecasting to analyze historical data, forecast workload, and plan capacity based on the historical data analysis.

Forecasting is essential in planning performance and capacity, as you can plan for anticipated events based on the trends. For example:

- <span id="page-6-0"></span>• You can use forecasting to estimate whether your workforce is sufficient to meet the anticipated demand. You can also prepare for spikes in the demand based on various events, such as marketing campaigns and natural disasters.
- While natural disasters are difficult to predict, you can use your past experience of handling similar situations to plan sufficient standby personnel.
- Advertising campaigns, on the other hand, are planned in advance and Forecasting can be an important part of that planning. For example, if a cable television company offered a special Christmas package last year, the historical data reflects a spike in the connecting activities in the last December. When a similar campaign is planned, forecast can indicate the estimated workforce needed to cover the increased demand. The company can use that data to evaluate in-house capacity and, if necessary, engage contractors to cover that period. The company can also use forecasting to predict a lull in demand over the summer months and schedule vacations for its own personnel over that same period.

You can use Oracle Field Service Forecasting Cloud Service not just to forecast workload, but to analyze gaps in your mobile workforce. As Forecasting includes permission-based access, you can control the information that your supervisors and technicians can view. Your managers with local focus can view a forecast, plan, or capacity and compare at specific time durations or by specific working areas. At the same time, they can roll up the information for viewing at a corporate level, across an entire company. It is a single source of information regardless of who accesses it.

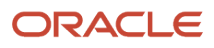

# **2 Use the Interface**

### <span id="page-8-0"></span>The Interface

You can use the Oracle Field Service Forecasting Cloud Service interface for all forecasting and planning-related activities, including importing and exporting data and modifying plans.

The message, 'Recalculation of forecasted data is disabled. To view updated forecasted data, enable 'Recalculate data on a daily basis' within Configuration -> Business Rules. The data will be updated overnight.' is displayed, if your administrator has deselected the **Recalculate data on a daily basis** setting on the **Configuration** > **Business Rules** page. This setting is deselected by default for test instances.

This table describes the components of the interface:

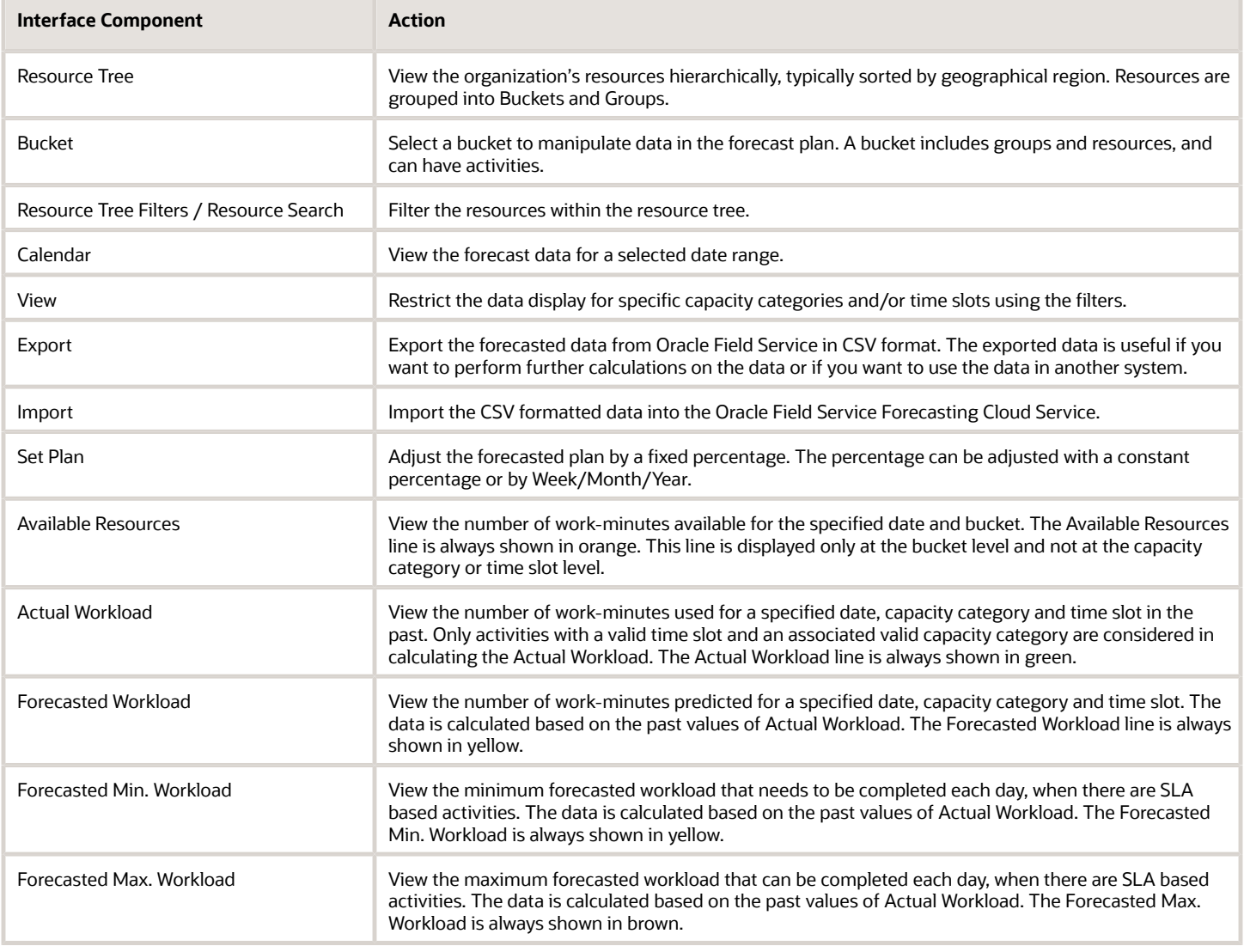

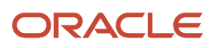

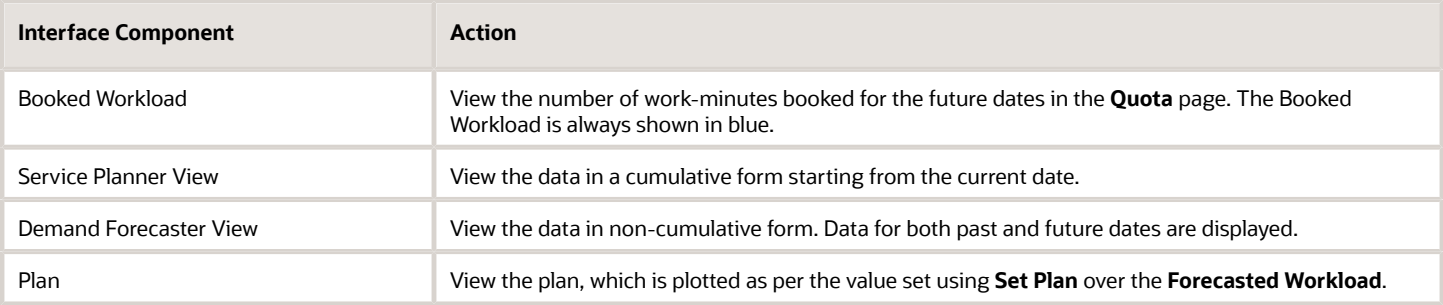

### <span id="page-9-0"></span>Access the Interface

You can select a date range, filter, and view the historical data to analyze and forecast quota and capacity in the Oracle Field Service Forecasting Cloud Service interface.

To access Forecasting from Oracle Field Service Core Application, click **Dispatch** and select **Forecasting** from the dropdown list.

Use this section to get an overview of the Oracle Field Service Forecasting Cloud Service page, and features that you can use in forecasting.

*Related Topics*

- [Resource Tree](#page-9-2)
- [The Toolbar](#page-10-1)
- [Filter Information in the View Tab](#page-11-2)
- [View Data by Calendar Intervals](#page-11-3)
- <span id="page-9-2"></span><span id="page-9-1"></span>• [Set a Forecasting Plan](#page-12-1)

### Resource Tree

You can see a hierarchical view of the organization's resources, typically sorted by the geographical regions, in the resource tree.

This screenshot shows a resource tree:

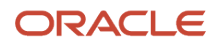

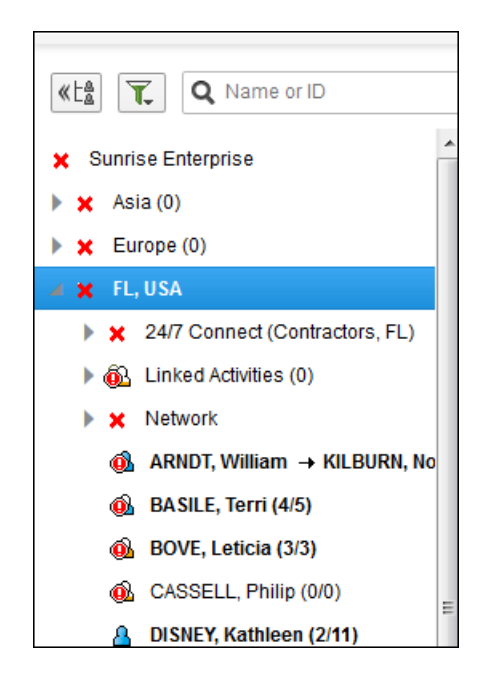

There are three types of items in the resource tree:

- Organization units
- Buckets
- Resources

**Note:** You must select a bucket from the resource tree to work with the data that you want to forecast.

### <span id="page-10-1"></span><span id="page-10-0"></span>The Toolbar

You can use the toolbar to access all the options to import and work with the data to produce a forecast, and to export forecasted data to other systems.

You can access these features from the toolbar:

- Calendar
- View
- Export
- Import
- Set Plan

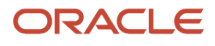

### <span id="page-11-3"></span><span id="page-11-0"></span>View Data by Calendar Intervals

Use the calendar to choose the date range and the period to view the forecast.

The date is displayed next to the bucket name. This screenshot shows the calendar:

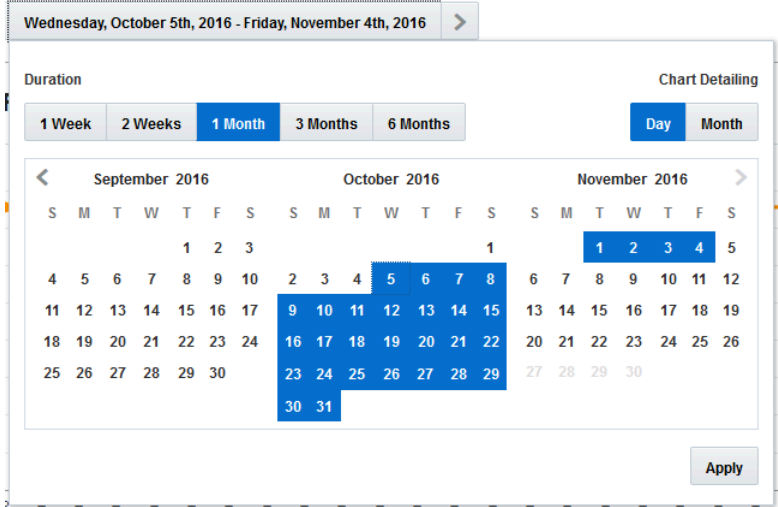

#### **1.** Click **Dispatch** > **Forecasting**

The **Forecasting** window opens.

- **2.** Use the forward and back arrows on the calendar, and select the period for which you want to request data.
- **3.** Click the dates shown in the field to open a calendar that provides five time-interval options:
	- 1 Week
	- 2 weeks
	- 1 Month
	- 3 months
	- 6 months
- **4.** Select a time interval, and then click the start date on the calendar to display the data for that period. The left and right arrows in the date field move the calendar to the selected period of time.
- **5.** Select either Day or Month depending on the unit of time period that the data is to be displayed.

### <span id="page-11-2"></span><span id="page-11-1"></span>Filter Information in the View Tab

Use the **View** tab to fine-tune the information you see in the forecast display.

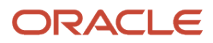

Use the options in the drop-down lists to select the filters and restrict the data display to specific capacity categories and/or time slots.

### <span id="page-12-1"></span><span id="page-12-0"></span>Set a Forecasting Plan

Use the **Set Plan** option to modify the plan above or below the forecast by a given percentage. For example, make incremental changes to the plan in response to new information, such as severe weather predictions.

Use this feature to set the plan for the capacity bucket that you have selected.

#### **1.** Click **Dispatch** > **Forecasting**

The **Forecasting** window opens.

**2.** Click **Set Plan** to the set the plan for the desired bucket and date range.

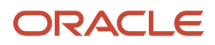

**3.** Choose the time interval that corresponds to the one you chose in the calendar.

The **Set Plan** dialog is displayed, as shown in this screenshot:

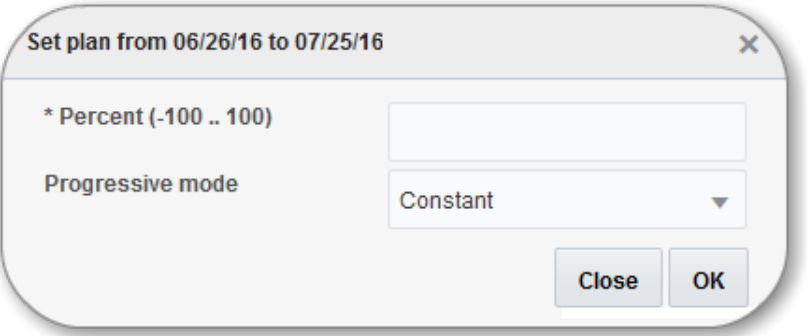

This screenshot shows the Demand forecaster with the new plan:

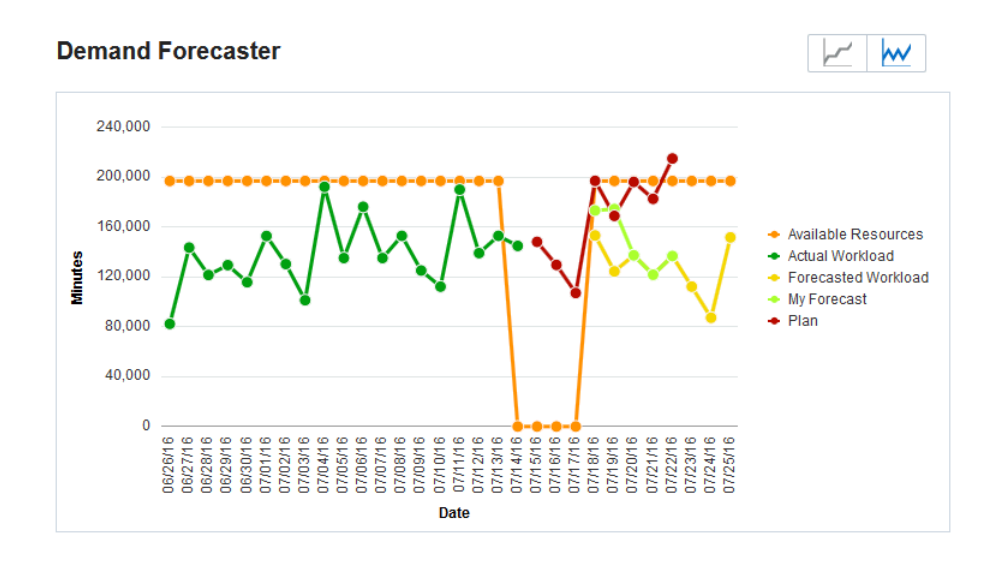

**4.** Enter a percent to set the desired difference between forecasting and planned values. The available range is from -100% to 100%.

For example, if you set the percent to -5, you are setting your plan to 5% less than the forecast. Setting 5% sets the plan to 5% more than the forecast.

- **5.** Select a progressive mode to define how the planned values progress over time. Four mode options are available:
	- **Constant**: Plan values are calculated as the fixed difference from the forecasting values for the entire period
	- **Weekly**: Plan values increase by the specified percent on a weekly basis
	- **Monthly**: Plan values increase by the specified percent on a monthly basis
	- **Yearly**: Plan values increase by the percent annually
- **6.** Click **OK** to create or update the plan.

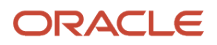

### 'Available Resources' Trend Line

View the **Available Resources** trend line when you select a particular capacity category or time-slot from the **View** drop-down options.

You can associate a Resource with multiple capacity categories and time slots. When you do this, the **Available Resources** for a particular capacity category or time slot depends on the time shared with other capacity categories and time-slots. Based on this information, Available Resources is displayed as three different values for each day:

- <span id="page-14-0"></span>• **Min. Available Resources:** Denotes the minimum available resources for a particular view, assuming that the resources shared with another view, are not included in this view. This value is calculated based on the worst case scenario, where only resources that don't share their time with other capacity categories or time slots are included.
- **Max. Available Resources:** Denotes the maximum available resources for a particular view, assuming that all the shared and not-shared resources are available in this view. This value is calculated based on the best case scenario, where the entire time of all resources in that view are included.
- **Average Available Resources:** Denotes the actual number of resources available, assuming that the resource time is divided equally among each capacity category and time slot that the resource is associated with. This represents the most realistic quantity of resources available for that particular view.

#### **Example to calculate available resource values:**

A resource has these associated time slots and capacity categories:

- **Time slots:** 11-1, 1-3
- **Capacity Categories:** Install, Uninstall

**Min. Available Resources:** Only the undivided resource time is considered, as shown in this screenshot:

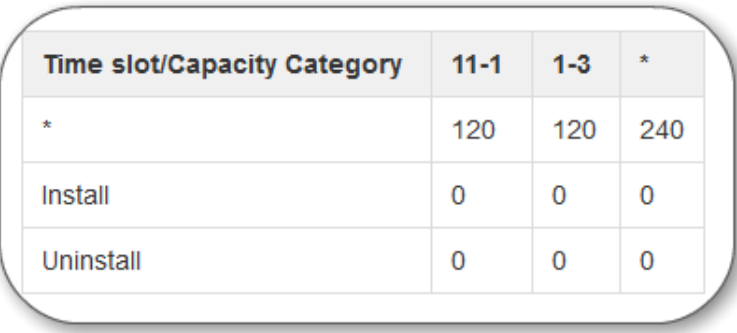

**Average Available Resources:** Overlapping time is split proportionately, as shown in this screenshot:

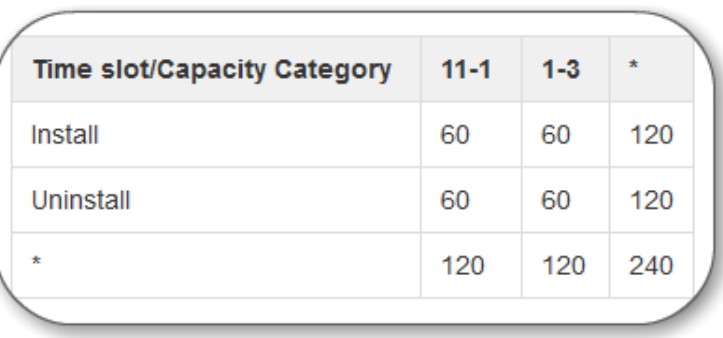

#### **Max. Available Resources:** Maximum availability of the resources

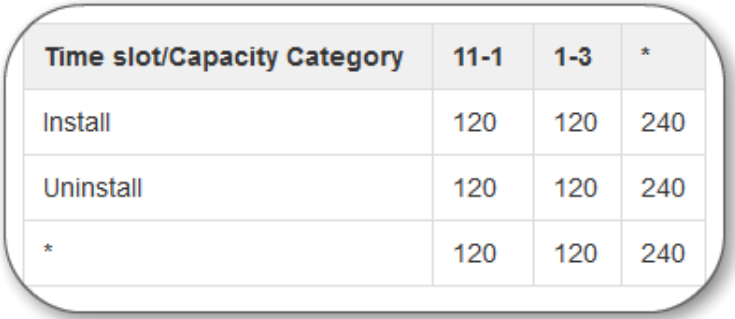

The resulting available resource details are plotted as a graph, as shown in this screenshot:

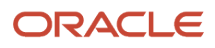

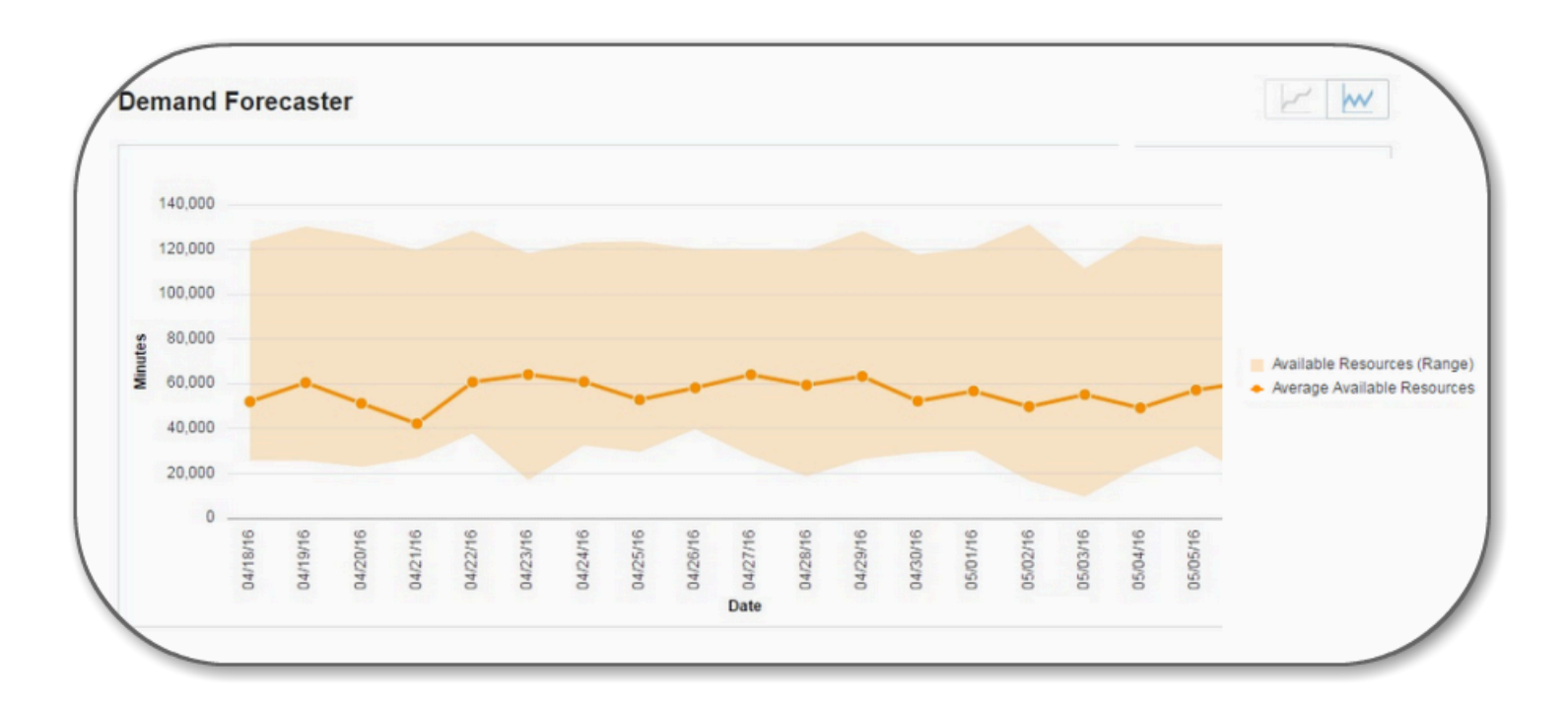

In the graph, select a particular capacity category or time slot, the Available Resources are plotted based on the values of Min. and Max. Available Resources. The **Average Available Resources** trend is displayed as a separate line. All three trend values (Min., Max. and Available Resources) are displayed in the grid below the graph. Overrides can be added only to the Available Resources trend line.

**Note:** The three values of the **Available Resources** is run as a script once a day. If you modify the resource calender, the changes are shown only on the next day.

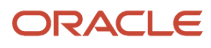

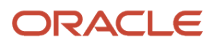

# **3 Import and Export Data**

### <span id="page-18-0"></span>Overview of Importing and Exporting Forecast Data

You can import and export forecasting data in CSV format. Exporting lets you to process the data in the external applications.

For example, you may choose to use Oracle Field Service Forecasting Cloud Service "as is" (with only slight **Set Plan** changes) for the duration between 4 months and 12 months. However, your forecasting analyst may find that planning in a tighter time frame (maybe less than four to six months) requires additional information from outside sources.

You may plan a marketing campaign for certain areas of the country. Or, you may notice that this year's weather patterns over the Pacific Ocean indicate a greater amount of rain in certain months over certain areas. Your analyst can use the robust import and export tool to change the plan in applications such as Microsoft Excel, Microsoft Access, or Google Spreadsheet and then upload the updates.

### <span id="page-18-1"></span>Importing Data

You can import data in CSV format.

Standard lines such as Actual workload, Forecasted Workload, Booked Workload, Plan, and Available Resources that the application generates are not overwritten when you import data with the same name. Instead, the application imports all such data as 'Custom lines' and displays as separate trend lines. The application overwrites data when you import non-standard lines such as overrides to standard lines, or custom lines with the same name.

Ensure that the lines in the CSV file include:

- **Bucket external ID:** The external ID of the bucket selected on the **Resource Info** page.
- **Parent ID:** This is the external ID of the parent of the line. The line would have been created using the Override function on the parent.
- **Data type:** The type of data imported.
- **Name:** The name of the data defined as custom line. This parameter is used to differentiate between custom lines when several custom lines are used in the same chart.
- **Date:** The date of the data that is imported in ISO format.
- **Time Slot:** The time slot of the data which is imported. Time slot labels are set under **Time Slots** on the **Configuration** page.
- **Capacity category:** The capacity category of the data which is imported. Capacity category labels are set under **Capacity Categories** on the **Configuration** page.
- **Minutes:** The number of minutes needed for the specified date, capacity category, and time slot. Depending on the type of data, this value can be historical, forecasted, planned or custom value.

Things to keep in mind when importing data:

• Data imported from a CSV file must contain whole numbers (no decimals) only.

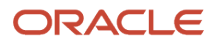

**Note:** You cannot upload data in the Microsoft Excel format. Use a text editor to create the CSV file.

- If you want to format the data fields, you should first export the template, make necessary changes and import the updated template into the application.
- You can upload a file of a maximum of 1.5 MB in a single upload. If your data set is larger than 1.5 MB, upload it multiple times.
- An error message appears when you upload a file that is too large: Error occurred during file uploading.
- <span id="page-19-0"></span>• You can upload data for multiple buckets with a single upload file.

### Exporting Data

You can export CSV-formatted data from Oracle Field Service Forecasting Cloud Service. The exported data doesn't show in Microsoft Excel format as this feature doesn't support Microsoft Excel.

This screenshot shows the data exported to CSV format, which is opened in a spreadsheet:

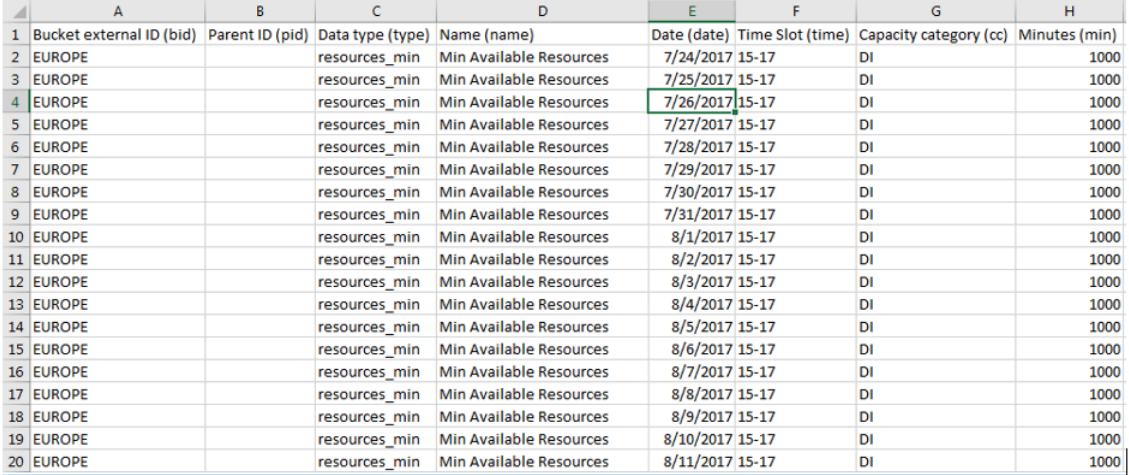

You can export these types of data:

- Actual Workload
- Forecasted Workload/ Forecasted Max. Workload/ Forecasted Min. Workload
- Available Resources (Min, Max and Avg if available)
- Plan
- Booked workload
- Overrides (Lines added using the "Override" functionality)
- Custom lines (Additional data that you add to a chart or table. For example, you can add data from another bucket for comparison and analysis.)

The lines in the exported CSV file contain this data:

• **Bucket's external ID**: The external ID of the bucket selected in the **Technician/Bucket Info** page.

- **Parent ID:** This is the external ID of the parent of the line. The line would have been created using the "Override" functionality on the parent.
- **Data type**: The type of data exported (history, forecasting, sla\_start, sla\_end, booked, resources\_min, resources\_max, resources\_avg, or custom\_line).
- **Name**: The name of the data defined as custom line. This parameter is used to differentiate between custom lines when several custom lines are used in the same chart. For History, Forecast, SLA Start, SLA End, and Plan data types the Name column will contain Actual Workload, Forecasted Workload. Forecasted Max. Workload, Forecasted Min. Workload, and Plan depending on the data.
- **Date**: The date of the data that is getting exported in ISO format.
- **Time slot**: The time slot of the data that is getting exported. Time slot labels are set under **Time Slots** on the **Configurations** menu.
- **Capacity category**: The label of the capacity category that is getting exported. Capacity category labels are set under **Capacity Categories** on the **Configurations** menu.
- <span id="page-20-0"></span>• **Minutes**: The man-minutes needed for the specified date, capacity category and time slot. Depending on the type of data this value can represent history, forecasted, planned or custom value.

### Export Forecast Data

You can export CSV-formatted forecast data.

- **1.** On the **Forecasting** page, click **Export** and then click **OK**.
	- The exported file is saved.
- **2.** Access the exported file and perform these steps:
	- **a.** Change the header in column A and remove the additional characters from the **Bucket's external ID**. This includes question marks, quotation marks, and exclamation marks.
	- **b.** Add the updated data, you want to import, into this new file. Ensure that the **Bucket's external ID** in column A does not have additional characters.
	- **c.** Save the new file that you created as a .CSV file.

### <span id="page-20-1"></span>Import Forecast Data

You can import the forecasting data in CSV file format.

- **1.** On the **Forecasting** page, click **Import**.
- **2.** Click **Browse** and select the file to import.
- **3.** Click **OK**.

The new lines appear on the **Forecasting** page, and the name of the new line is displayed in the legend.

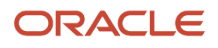

### <span id="page-21-1"></span><span id="page-21-0"></span>Override Forecast Values

Override and publish the forecasted workload data and resources in the forecasted rows. You can also perform a what-if analysis and share it with other resources. You cannot edit the original four rows (five in case of presence of SLA based activities). You can add overrides to only future values of Available Resources, Forecasted Workload/Forecasted Max. Workload/Forecasted Min. Workload or another override.

**1.** Click **Dispatch** > **Forecasting**.

The **Forecasting** page opens.

- **2.** Select a bucket from the resource tree that you want to update.
- **3.** Select a row from the Actual Workload, Forecasted Workload/Forecasted Max. Workload/Forecasted Min. Workload, or another override.
- **4.** Click **Add Override**.

A new row appears with the values same as previous row for future dates, as shown in this screenshot:

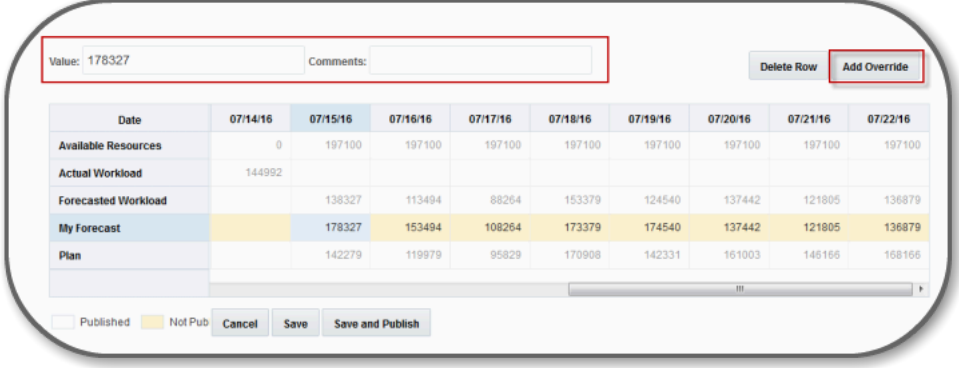

**5.** Double-click the label.

The **Update Trend Name** dialog box opens, as shown in this screenshot:

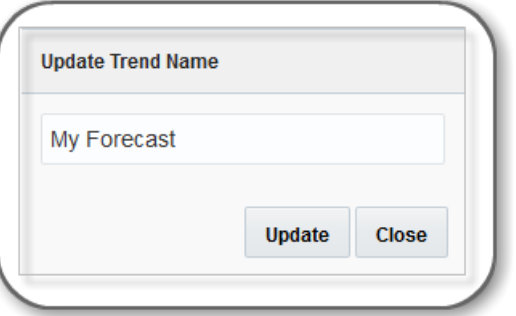

**6.** Rename the label and click **Update**. The trend name is saved.

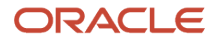

**7.** Select a single cell or multiple cells from the row.

The **Value** and **Comments** text fields appear.

**8.** Enter the overridden **Value** and a **Comment** if necessary.

The comment is added as a triangular flag in the cell and opens as a hint pop-up on hover.

**9.** Click **Save**.

The overrides are saved as your local copy only.

**Note:** Rows in white background indicate that the row is published and will be visible to all the users. Rows in yellow background are not published and are only visible to the current user. The legends provide the descriptions.

#### **10.**Click **Save and Publish**.

The overrides are saved and published to all the users.

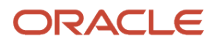

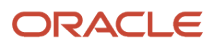

# **4 Charts and Tables**

### Chart and Table Views

You can view Actual Workload, Forecasted Workload, plan, and Available Resources data in two modes – line chart and table view. The table view is displayed below the chart view.

#### *Related Topics*

- <span id="page-24-0"></span>• [Forecasting Charts](#page-24-2)
- <span id="page-24-2"></span><span id="page-24-1"></span>• [Forecasting Tables](#page-26-1)

### Forecasting Charts

You can view the **Actual Workload**, **Forecasted Workload**, **plan**, and **Available Resources** data in line-chart mode.

The X-axis of the chart represents time (in days), the Y-axis represents workload (in man-minutes). The chart may contain up to five basic lines:

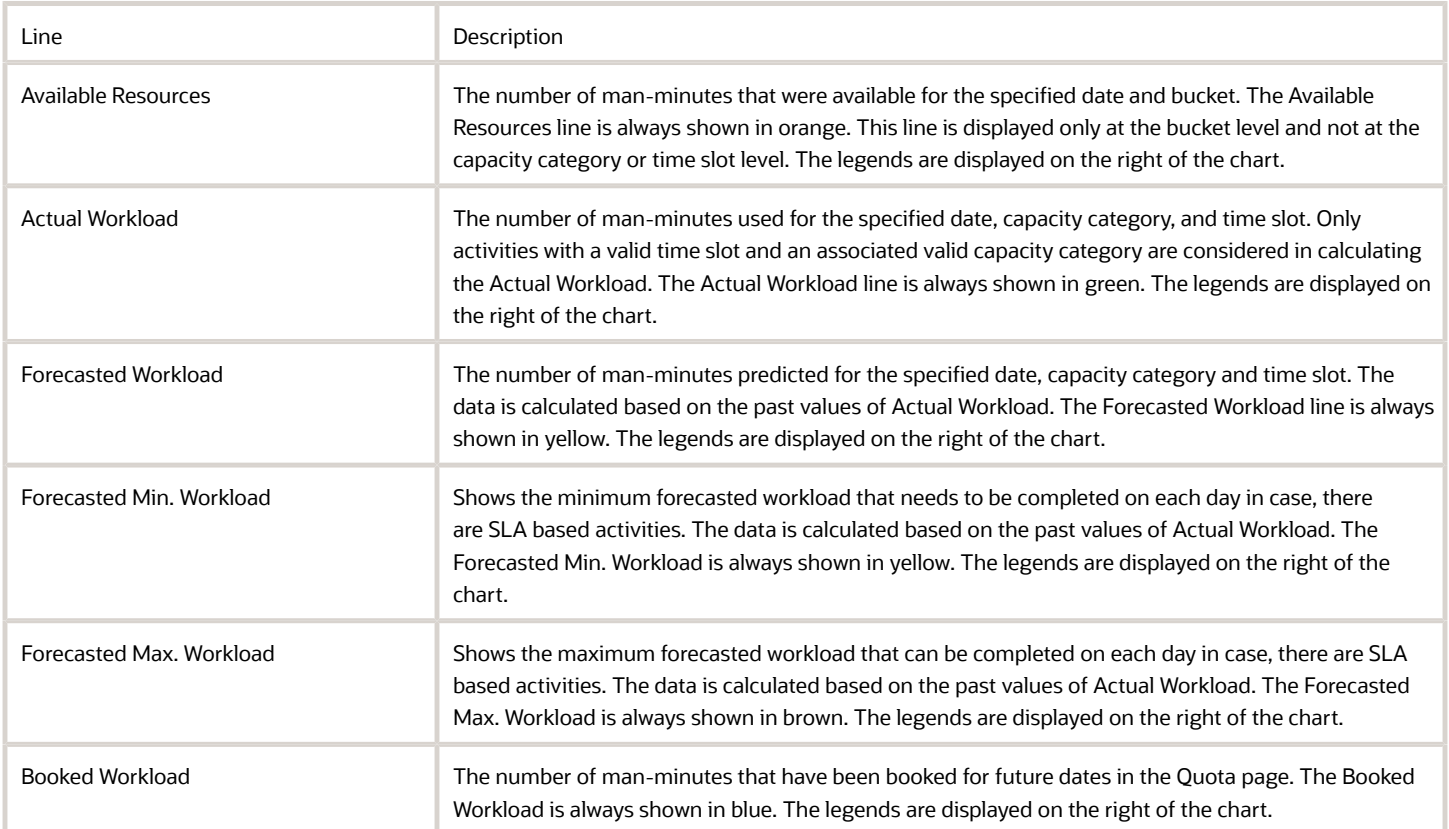

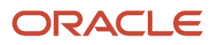

**Note:** If there are SLA based activities, the Forecasted Workload line is not displayed. However, Forecasted Min. Workload and Forecasted Max. Workload are displayed.

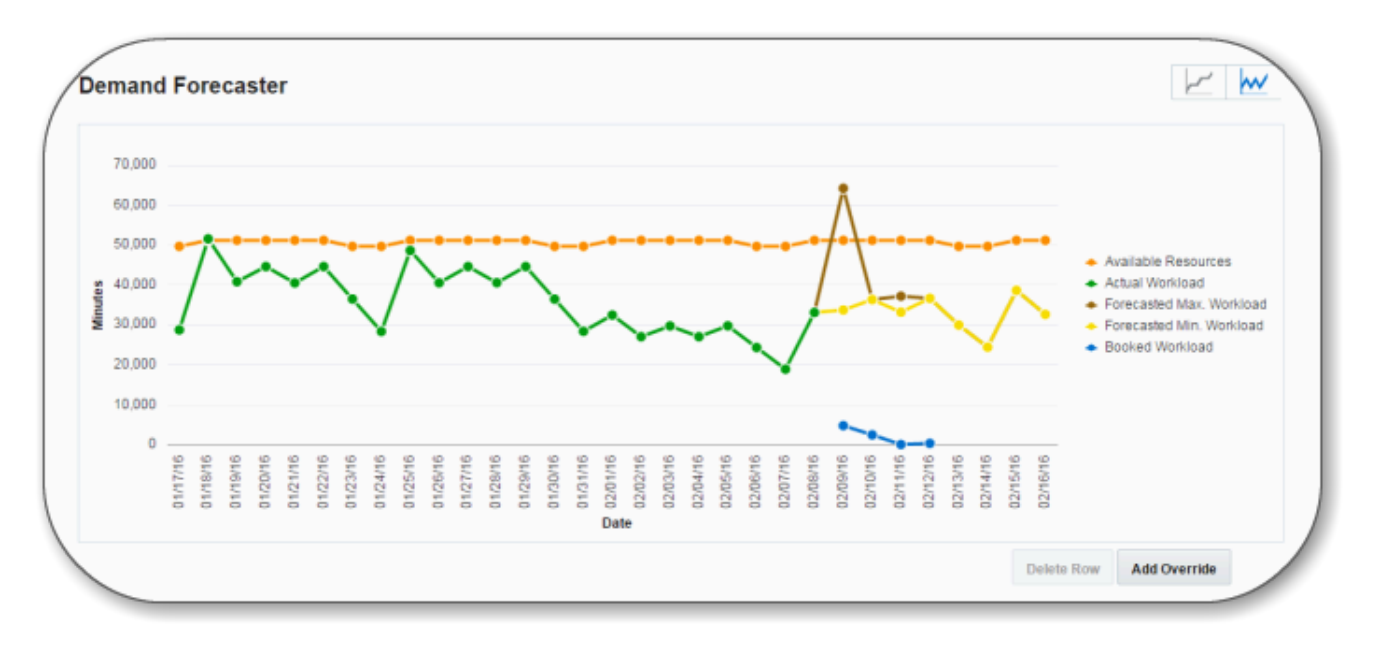

This screenshot shows the Chart view with the available resources and their workload:

You can select any or all of the check boxes located in the upper right to display the type of data to be shown in the line chart. When you select a check box, the corresponding line in the diagram is highlighted. When any of the lines are shown or hidden, the chart is rescaled to fit all data, and the lines are dynamically redrawn according to the new scale.

Hovering over a line displays a the line name and the time and values that correspond to the selected point in that line.

#### Manage Resources in Service Planner

Click the cumulative view icon to display all data for future dates in a cumulative form, starting from the current date. Past data is not displayed in this view. Data in the table view is also updated accordingly.

You can use the Service Planner to get a clearer picture of resource constraints and idle resource time, as shown in this screenshot:

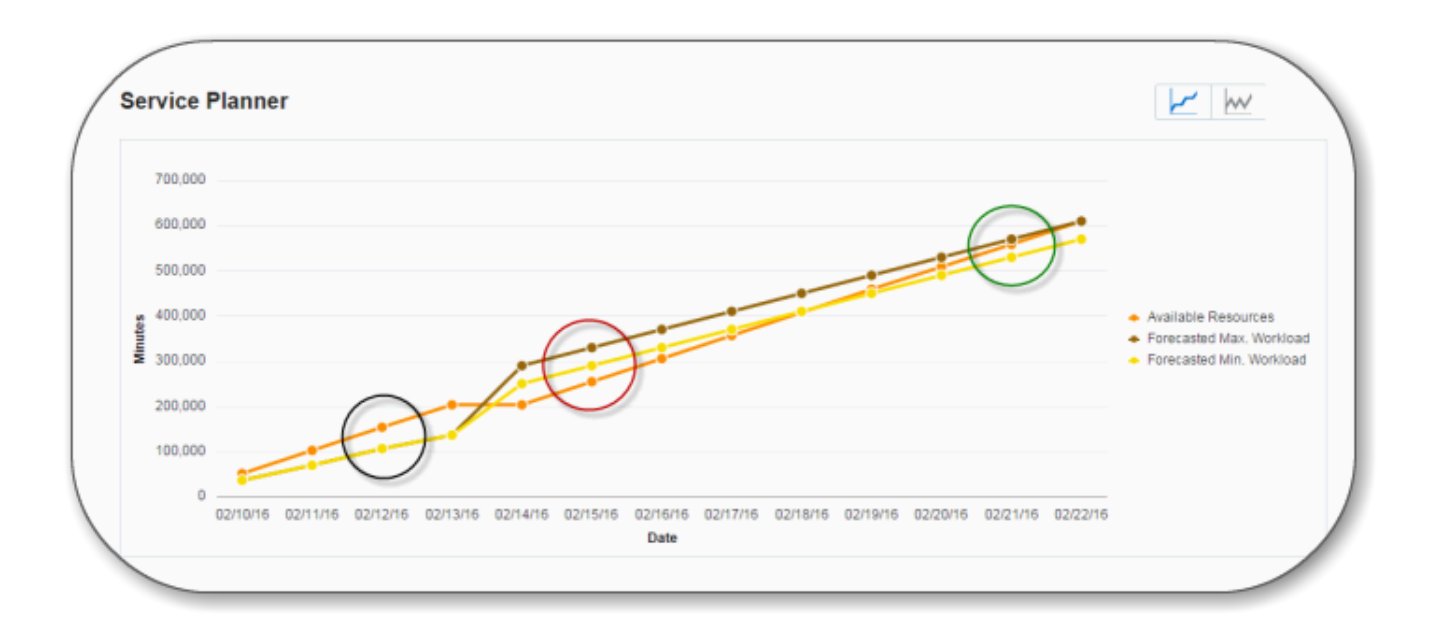

- If the Available Resources line is above the Forecasted Max. Workload, it indicates that there is not enough workload for the available resources and hence, there will be some idle time. (Circled in black)
- If the Available Resources line is below the Forecasted Min. Workload/Forecasted Workload, it indicates that there is more work to be completed than available resources. Hence, there is a resource constraint and some activities may miss their SLA windows. (Circled in red)
- If the Available Resources line is above the Forecasted Min. Workload but below the Forecasted Max. Workload, there is no resource constraint or idle time. (Circled in green)

Using this information, users can reduce resources from certain dates and increase resources in certain other dates so that SLA's are not missed and resources don't sit idle. Modifications and what-if analysis can be performed on the data using the **Add Override** feature. See Override Forecast Values.

#### *Related Topics*

<span id="page-26-1"></span><span id="page-26-0"></span>• [Override Forecast Values](#page-21-1)

### Forecasting Tables

You can display forecasting, plan and capacity data in the table-view mode.

You can view **Actual Workload**, **Forecasted Workload**, **Plan** and **Available Resources** data in the table view mode below the chart view. The table and chart views show the same data. However, in the table view you have the **Add Overrides** option, that lets you add overrides to the future data. Published data is shown in a white background and the non-published data, which is not visible to other users, is shown in a yellow background. You can identify the cells that have comments easily, as they are highlighted with a green triangle. The green triangle and the comment appear when you hover over the cell.

This screenshot shows the table view of forecasting plan and capacity details:

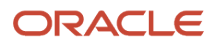

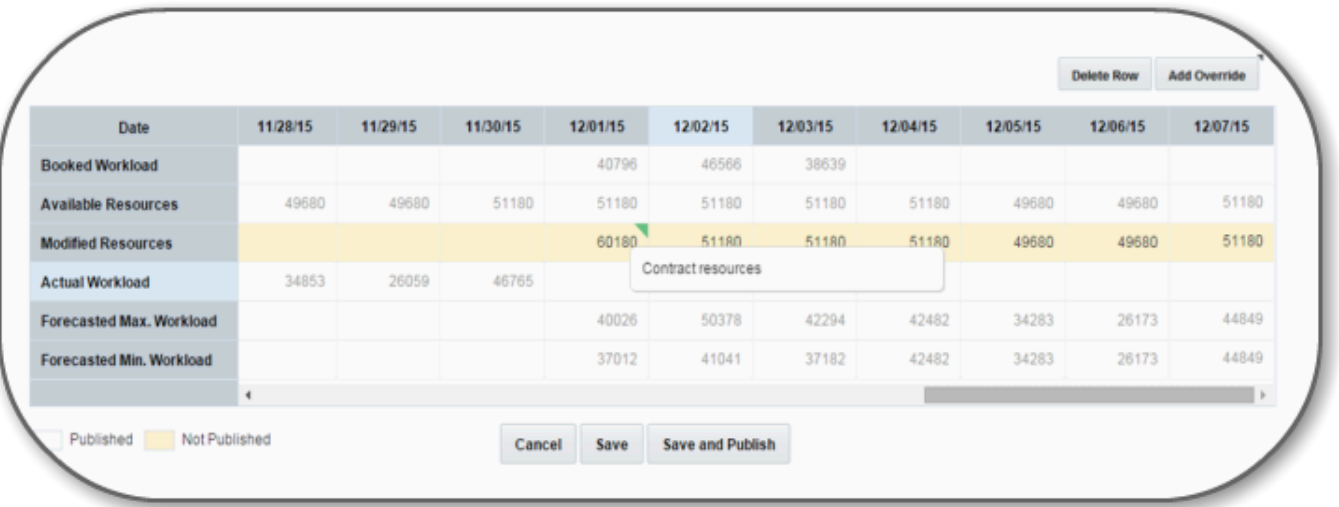

# **5 Forecasting and Capacity**

### <span id="page-28-0"></span>View Forecasting Plan

A primary input to Oracle Field Service Forecasting Cloud Service (from Oracle Field Service Capacity) is the **Max. Available time** value. In Oracle Field Service Forecasting Cloud Service, Max available time is referred to as **Available Resources**. You can view the plans that are created in Oracle Field Service Forecasting Cloud Service in the Quota Management as an additional column in the Quota table. Whether the plan is based solely on a relationship with the Forecast (using the **Set Plan** function) or on a file upload, the plan number is applicable by capacity category, day, and time slot and is read-only in Oracle Field Service Capacity.

**Note:** A resource with a specific user type in Oracle Field Service Capacity has limited access to the forecasting plan information.

- **1.** To display the **Plan** column in the Quota table, click **Configuration** > **Display** and then select **Enable Plan column that shows data set in Forecasting**.
- **2.** Navigate to the **Quota** page. Click **Plan** in the **View** drop-down list. **Show planning** must be checked to display the **Plan** column.

<span id="page-28-1"></span>The **Plan** column containing the planned values appears in the **Quota** table at the **Capacity** category level.

### Share Capacity and Forecasting Data

Oracle Field Service has many integrated modules that enable you to analyze and share data using the available tools.

The information exchange (inputs and outputs) denotes sharing data generated in Oracle Field Service Capacity and Oracle Field Service Forecasting Cloud Service it in the **Quota** page for a selected bucket.

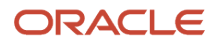

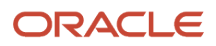

## **Revision History**

This document will continue to evolve as existing sections change and new information is added.

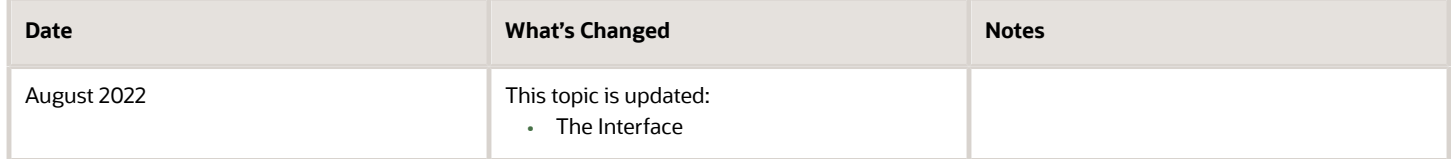

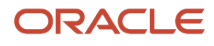

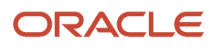